# **first configuration of BleBox controllers** Quick start guide

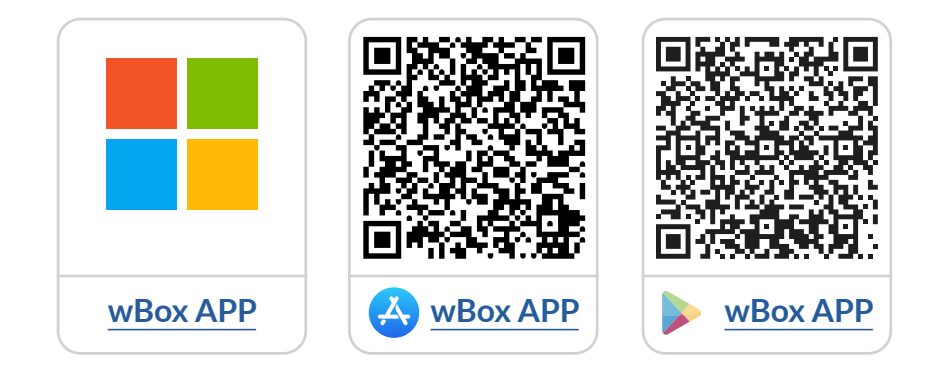

# **Table of contents**

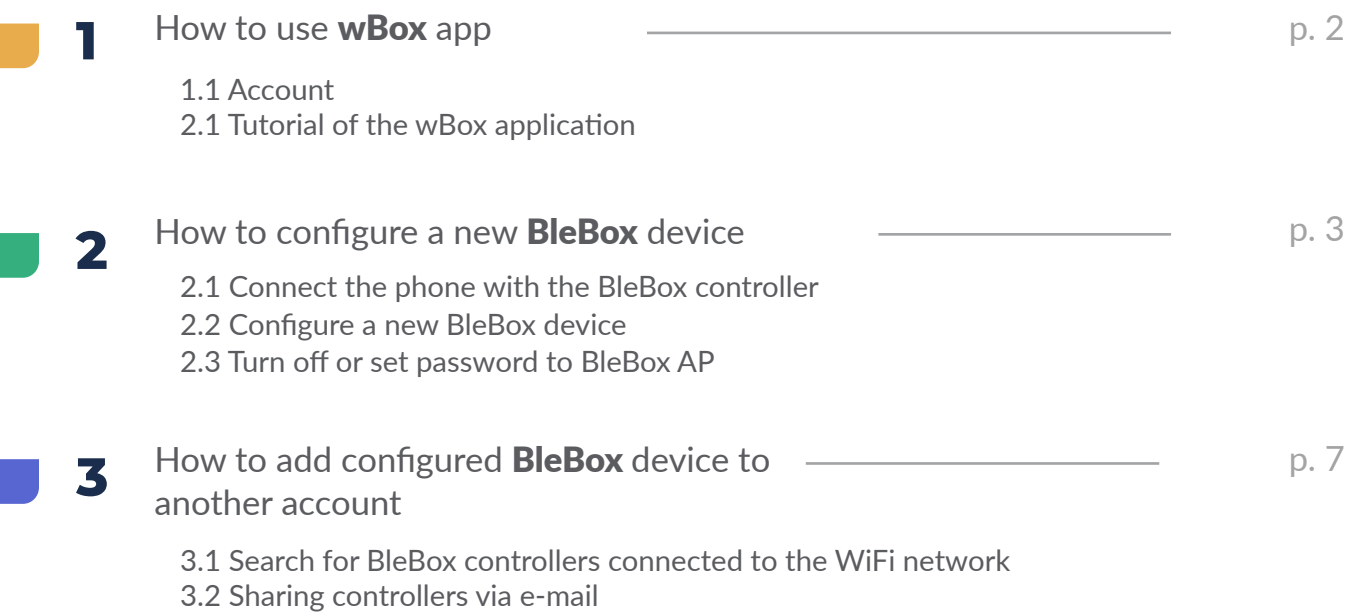

for more information please visit the website

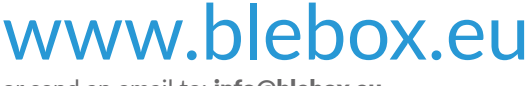

or send an email to: info@blebox.eu technical support is available at: support@blebox.eu

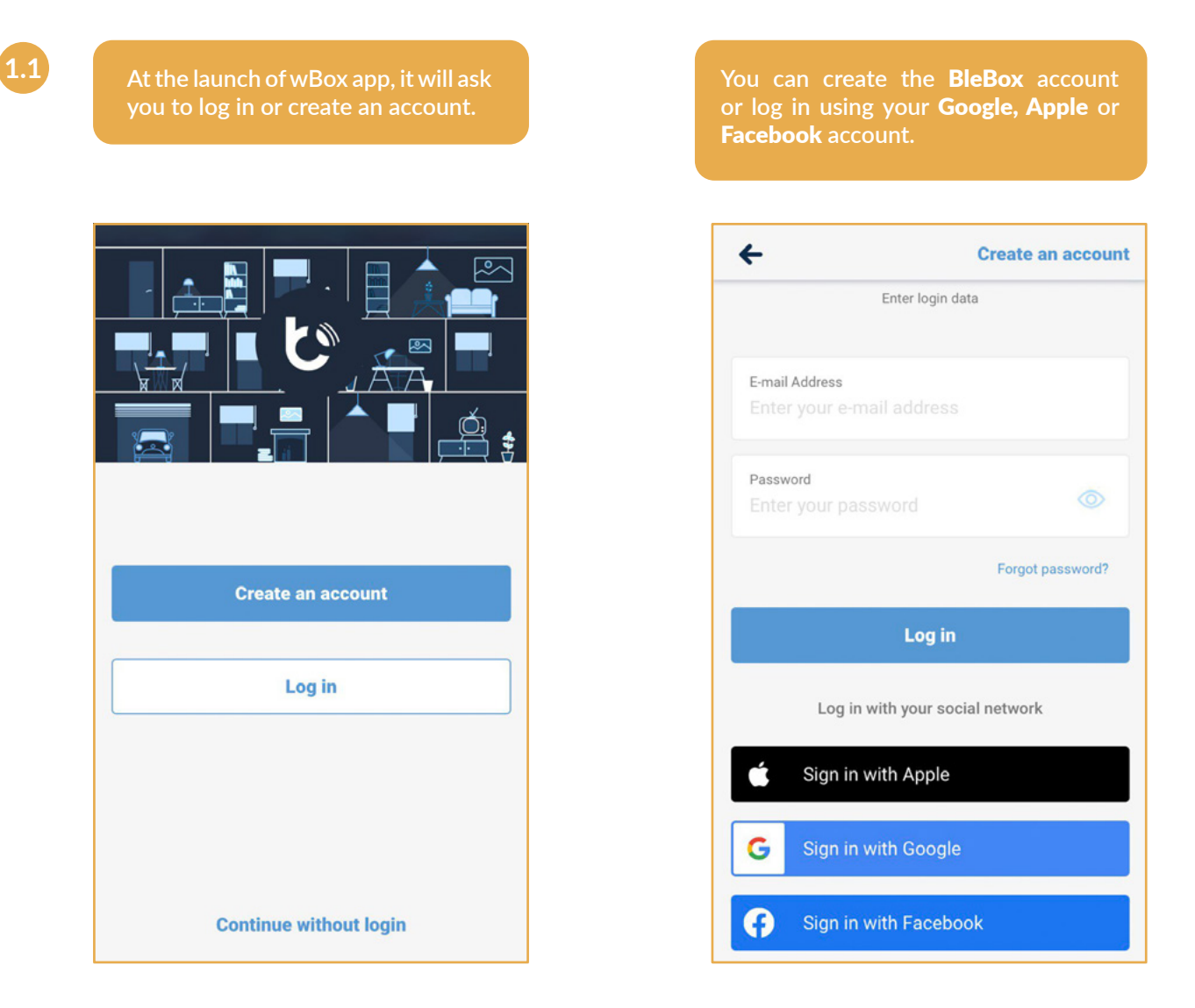

**You can continue without login (dedicated for installers for one-time connection of the controller), but the features of the app will be limited.**

We strongly recommend to create an account or log in.

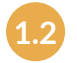

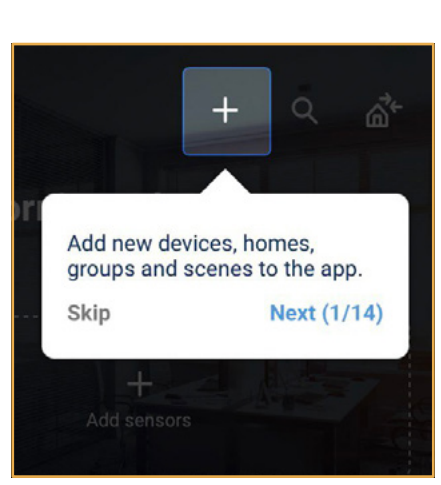

**1.2 How to use** wBox **app - wBox app Tutorial**

**After logging in, the** wBox **tutorial will automatically appear.**

**If you don't see the tutorial, click on**  the "**Menu**",  $\mathbf{F}$ and then on "How to use".

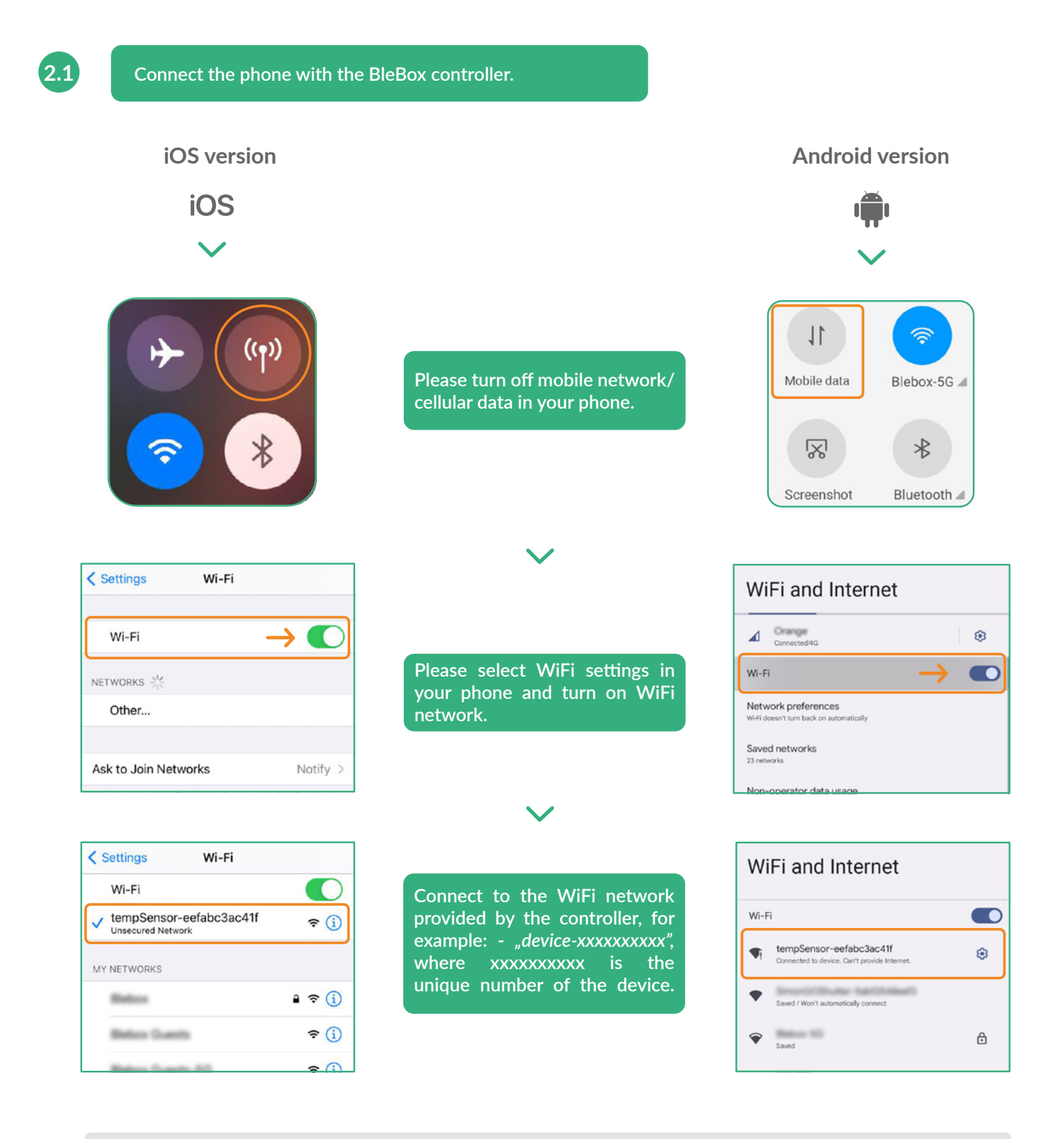

#### Connected!

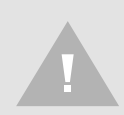

**Some phones may report that** "Internet may not be available"**- it's normal, please continue with this WiFi network.**

After connecting to the WiFi network of the BleBox controller, return to the wBox application  $\mathbf{C}^{\mathbf{N}}$ .

#### **Version A** Ready! **Success**  $\bullet$ **You have added the device**  The device has been associated with the application to your account. Then "Go to WiFi settings". *\* If the message did not appear*  Please use "+ Add device to *or you clicked "Cancel", please*  The device has been associated with account" **button to add the**  the application, but it is not *refer to version B (page 5).* **device to your account.** Now configured with your wifi network. Di you became the owner of the  $\overline{2}$ device. Go to WiFi settings 1 Cancel **Good morning, BleBox! 企** K71  $+$ Add sensors Direct connection was established to the WiFi network emitted by the device **this network.** Remember! **SE** My tempSensor **The owner of the device has the**   $\leftarrow$  Connection **right to grant and revoke access to**   $+$  Add device to account **the device to other users.** Use only once Remote access details Remote access status Configure WiFi connection details **WiFi Client status: connected!**   $\leftarrow$  Connection

My tempSensor **Remote access details**  $\overline{\mathcal{C}}$ Remote access status CONNECTED **WiFi connection details** WiFi Client status CONNECTED Local IP address Show more information SELECTED WIFI NETWORK  $\checkmark$  Holiday Guardia **DISCONNECT** C AVAILABLE WIFI NETWORKS ė.  $\checkmark$  . Before framely,

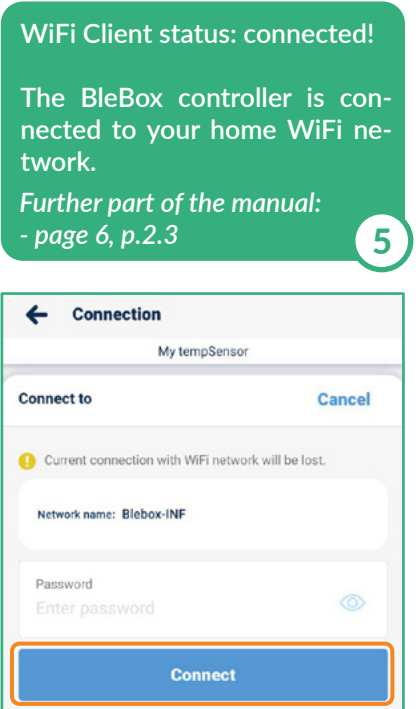

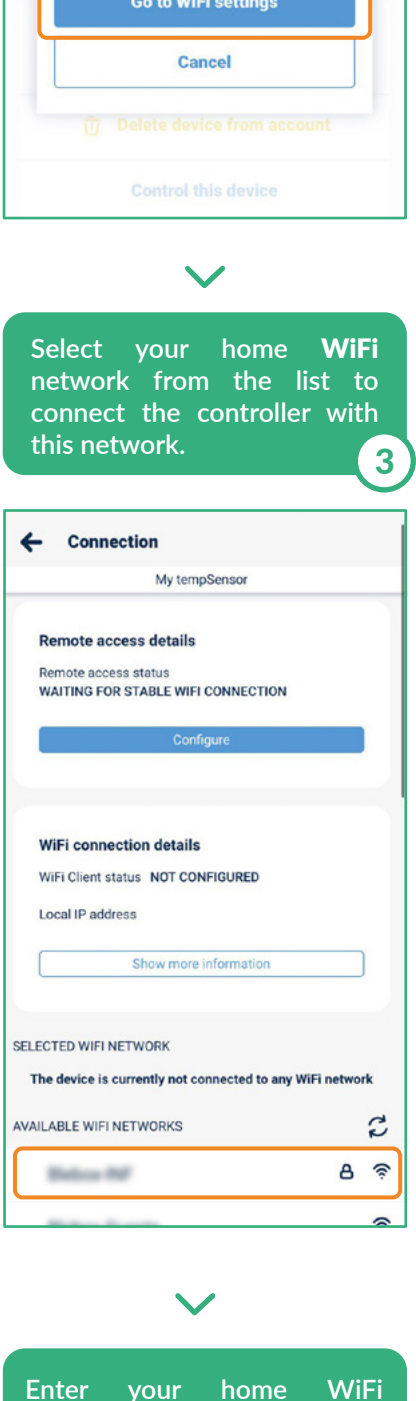

**password, then click** 

"Connect"**.**

4

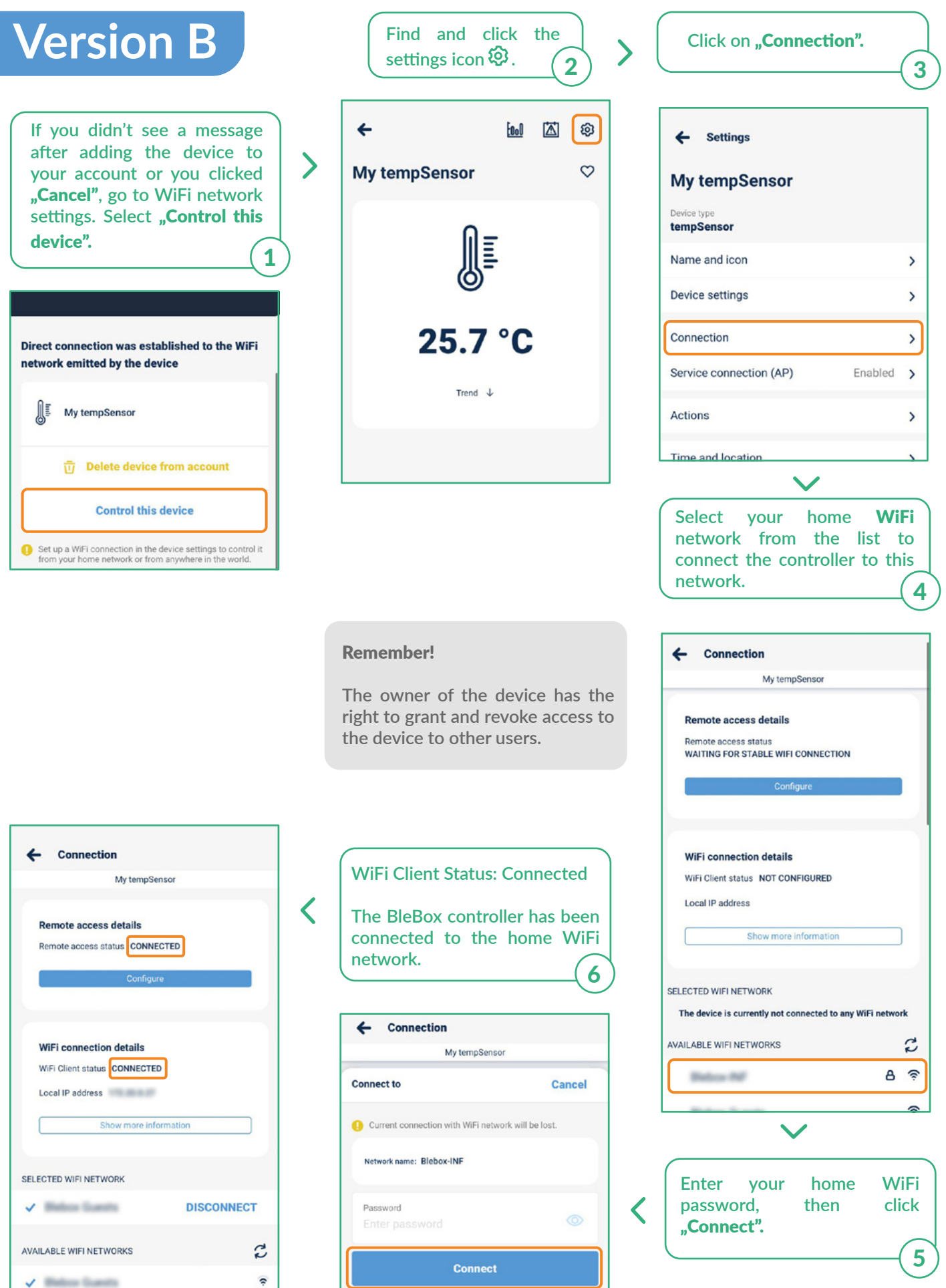

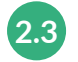

#### **Disable or set a password for the service connection.**

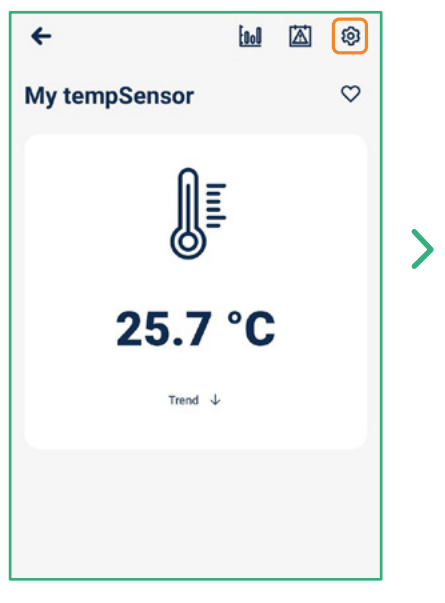

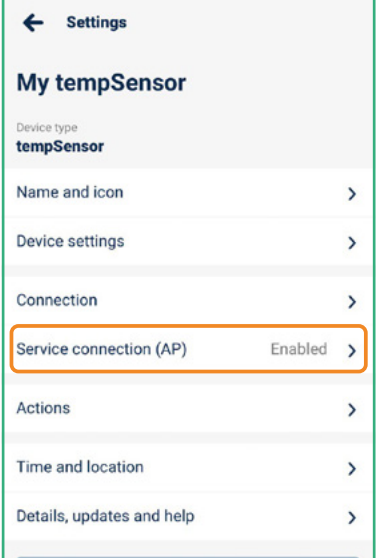

**Go to the "Service Connection** (AP)" **section.** click the settings icon  $\circled{Q}$ . **APP** section. **the click of prevent unauthorized access.** 

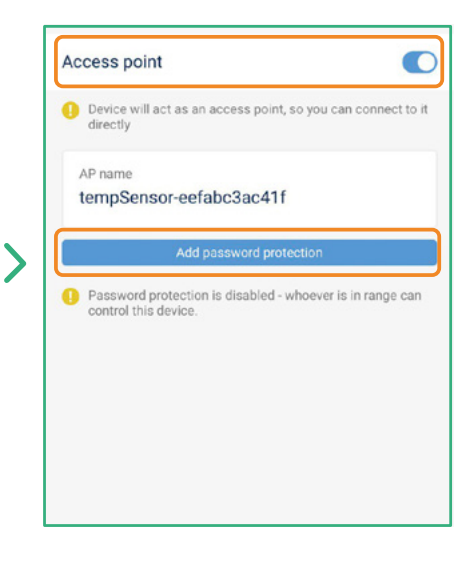

**Here you can** disable the access point **or set a password for the AP** 

### That's all!

**For more information about your specific device, see the user guides.**

**Please continue below if you want to see how to share a configured device with another family member.**

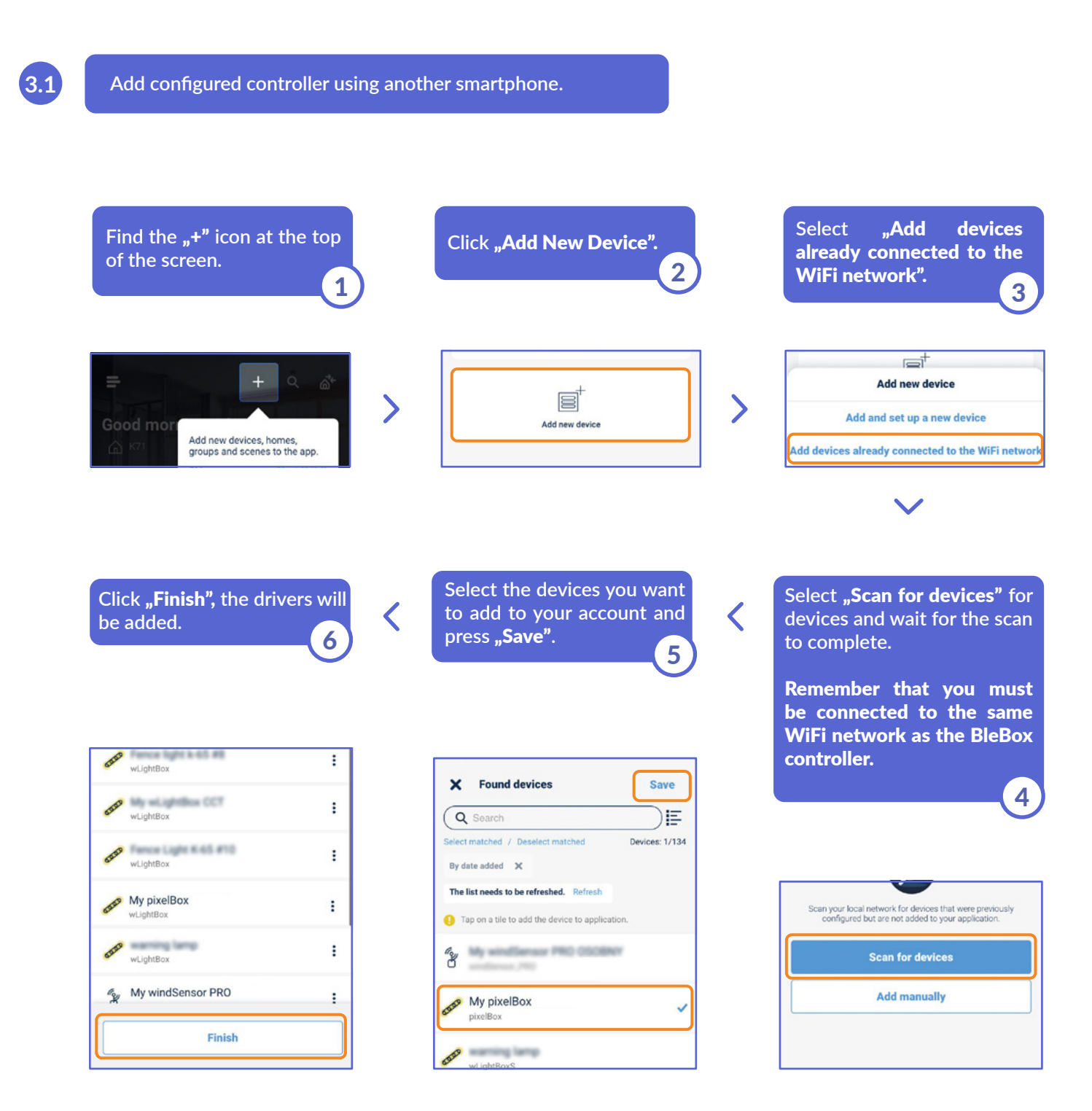

#### That's all!

**You can go back to the dashboard or add controllers to specific home.**

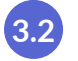

## **Sharing controllers via e-mail.**

**Use** "Sharing management" **option in wBox app**  $m$ enu  $\equiv$ .

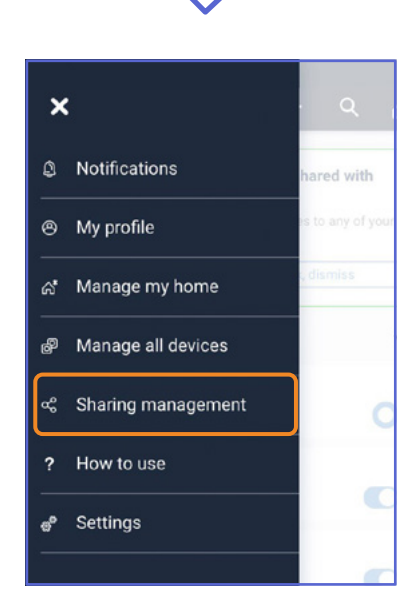

**Use share option in µPortal** https://portal.blebox.eu.

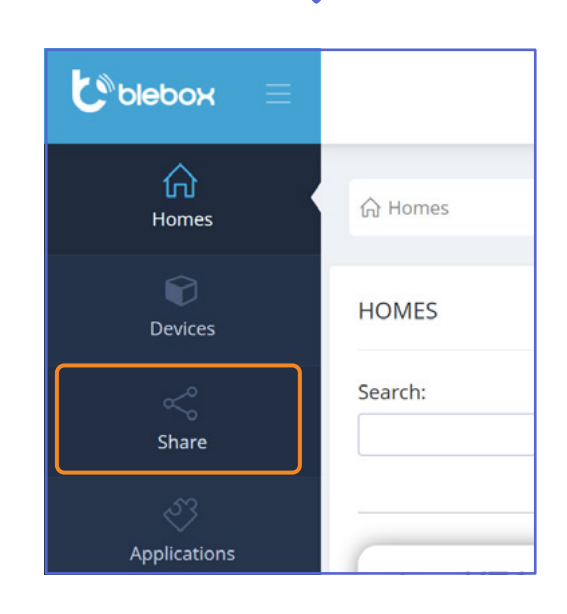

for more information please visit the website

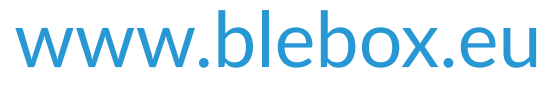

or send an email to: info@blebox.eu technical support is available at: support@blebox.eu

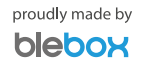